### **Инструкция**

#### **для студентов по использованию приложения «ZOOM»**

- 1. Начало работы с ссылкой и с приложением.
	- 1.1 Вам пришла ссылка с приглашением на видеоконференцию, вам нужно нажать на неё и перейти в конференцию. Откроется официальная страница платформы «ZOOM». После чего начнется автоматическая загрузка приложения (в случае, если приложение не установлено). Если приложение уже установлено перейдите к пункту 1.3.

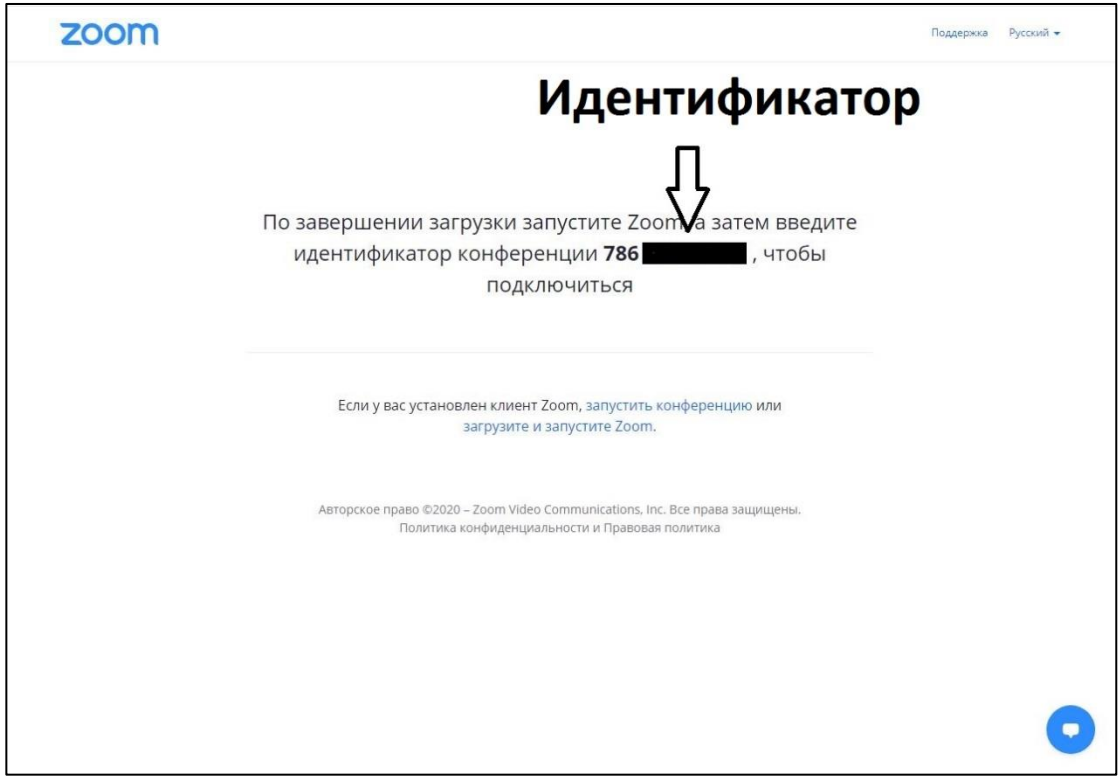

#### 1.2 Запустите установку приложения на компьютере.

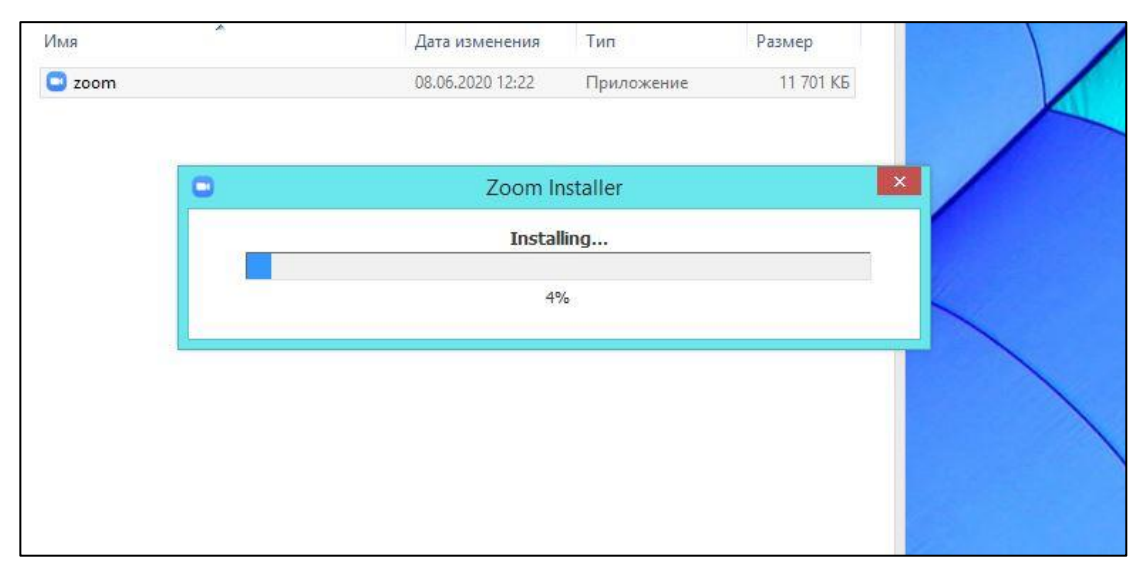

1.3 Если у Вас **нет учетной записи**, нажмите «Войти в конференцию». В противном случае перейдите к пункту 1.5 данной Инструкции.

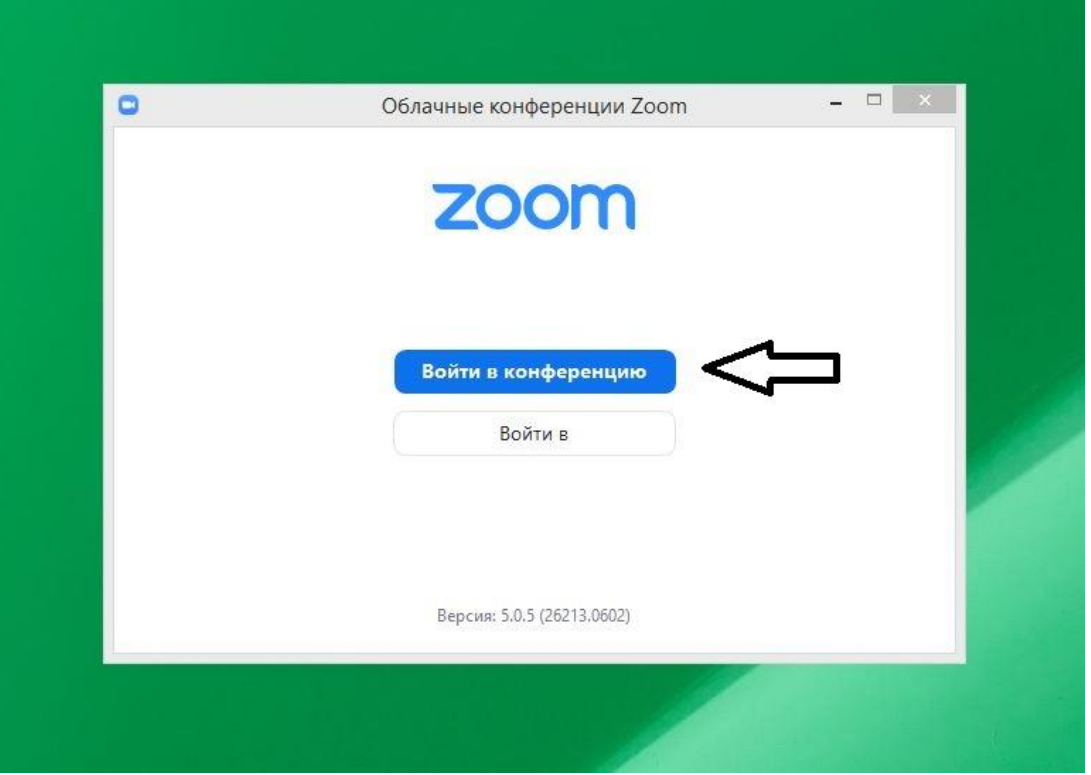

- 1.4 Чтобы подключиться к конференции, нужно:
	- Ввести идентификатор номер, который указан в пункте 1.1 после перехода по ссылке (приглашение к конференции).
	- В строке «Ваше имя» ввести ваше ФИО (полностью).
	- Нажать «Войти»

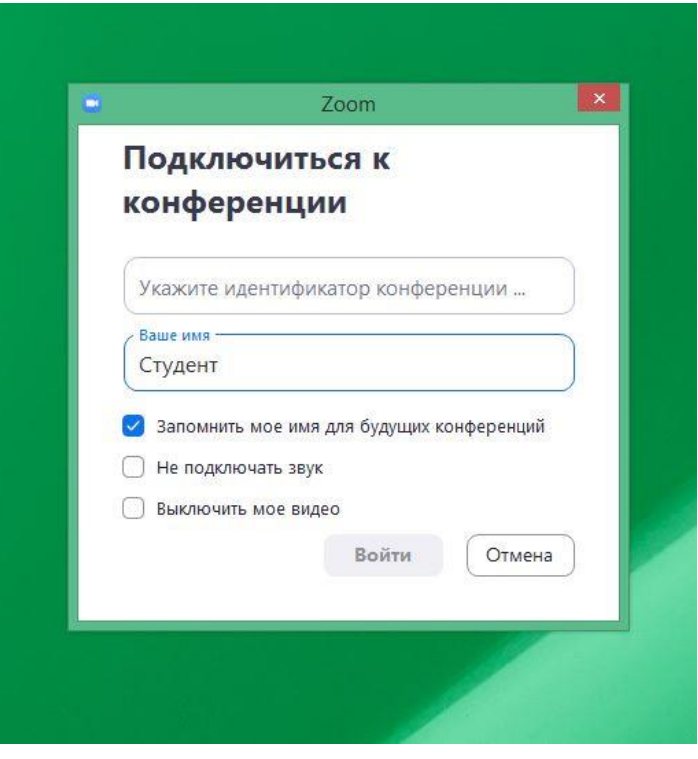

## 1.5 Если у Вас **имеется учетная запись**, нажмите «Войти в»

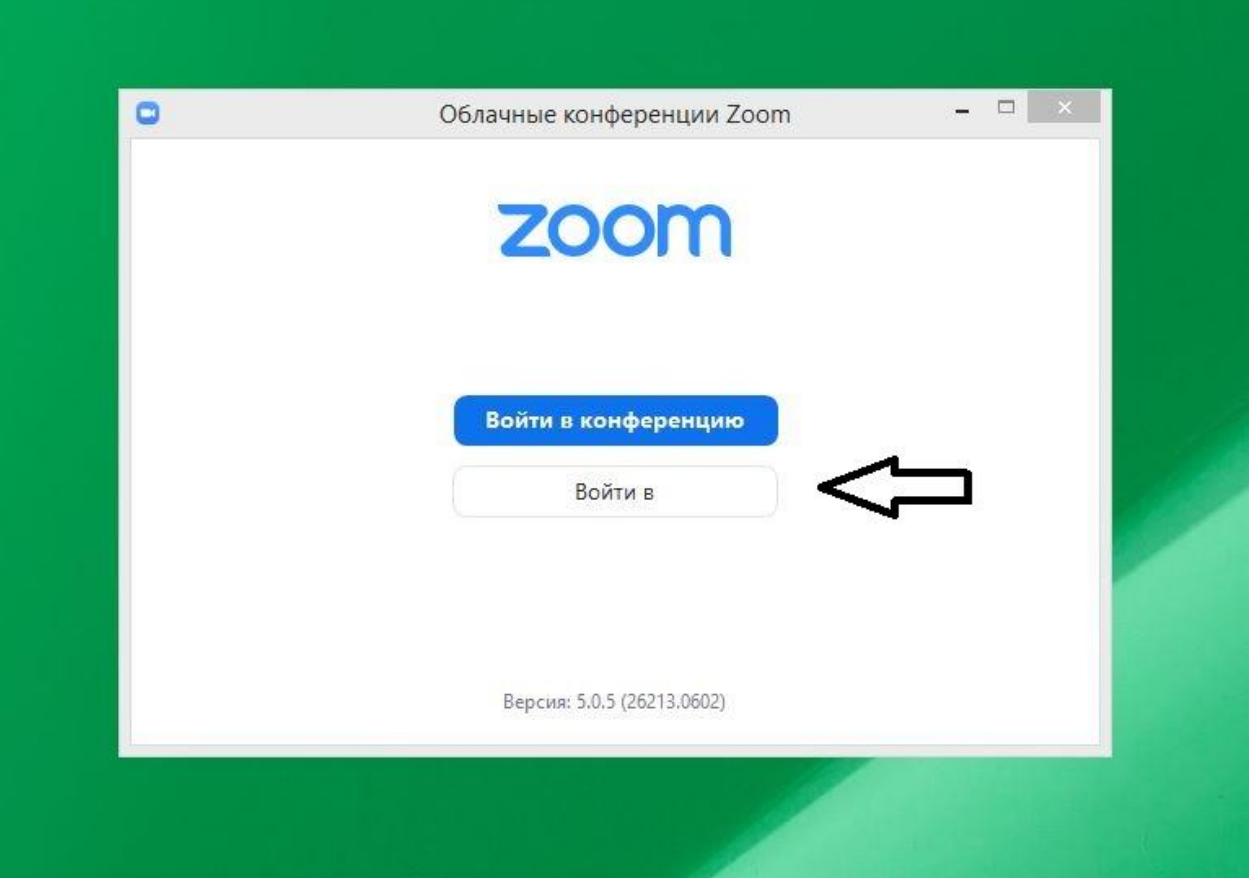

1.6 Введите логин в первой строке и пароль во второй строке (первого столбца), после чего нажмите «Войти в»

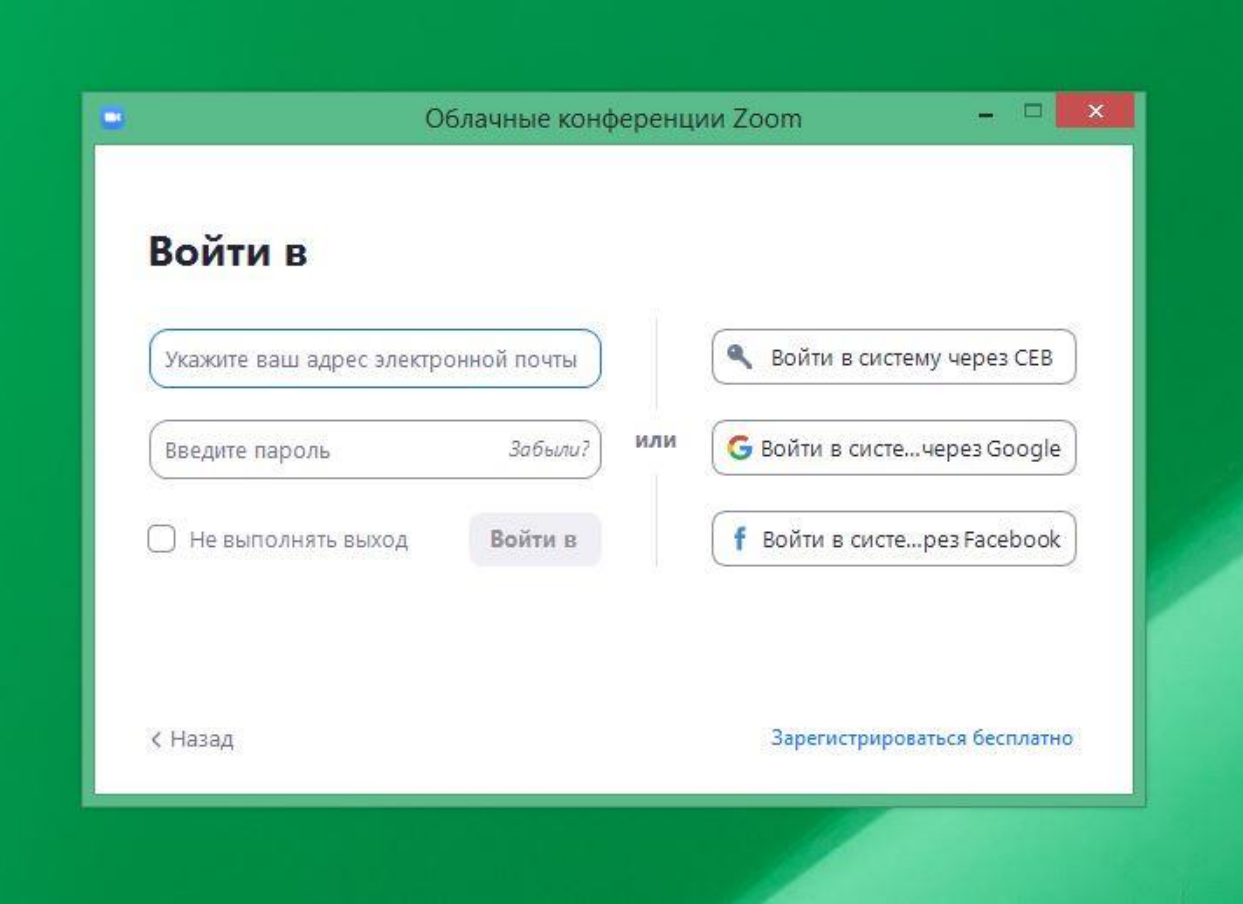

1.7 Откроется новое окно. Это главное окно приложения. Нажмите «Войти».

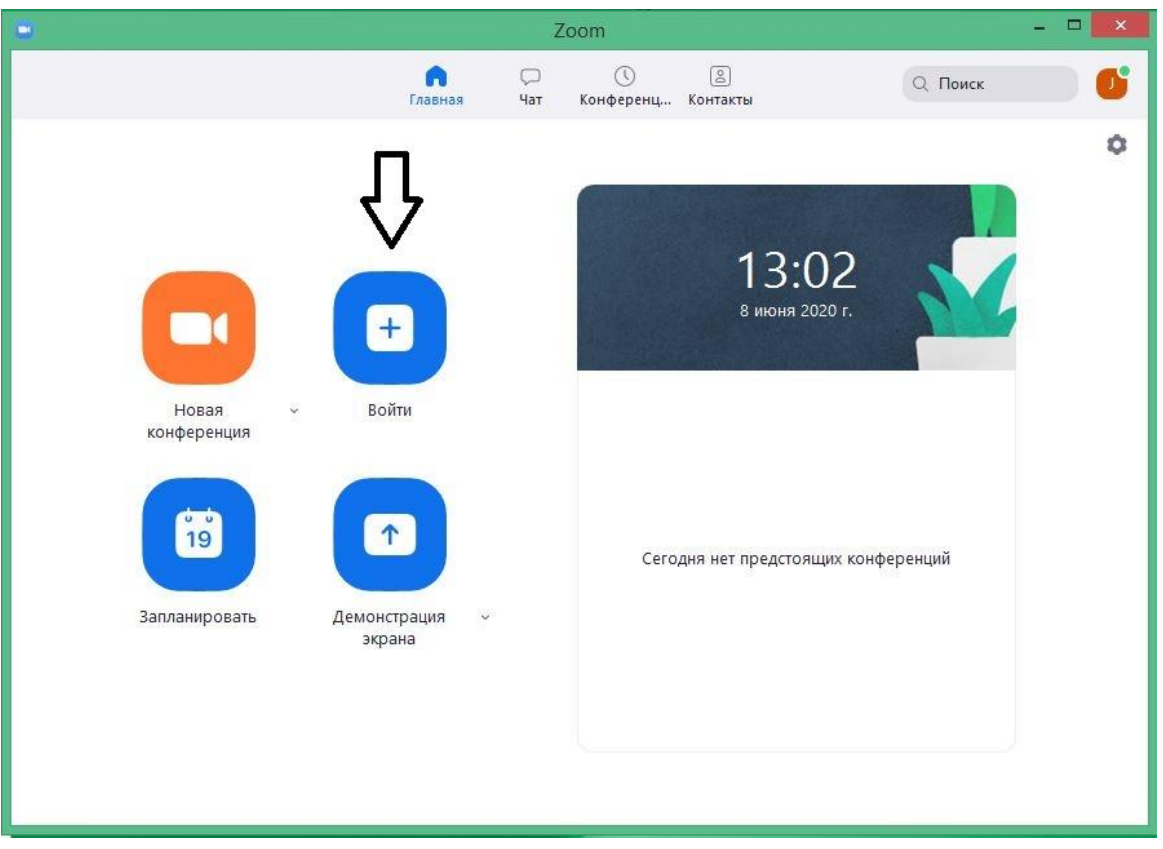

И выполните пункт 1.4.

# 2. Конференция

2.1 Появится окно конференции. Нажмите «Войти с использованием звука компьютера».

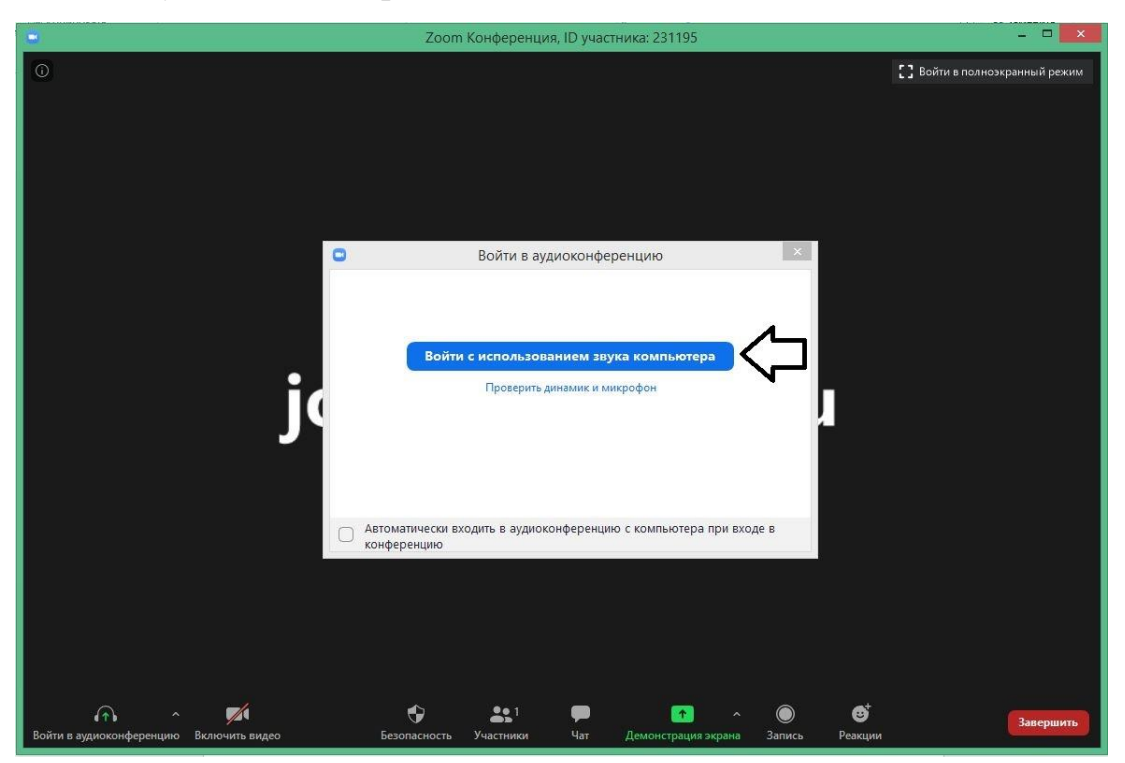

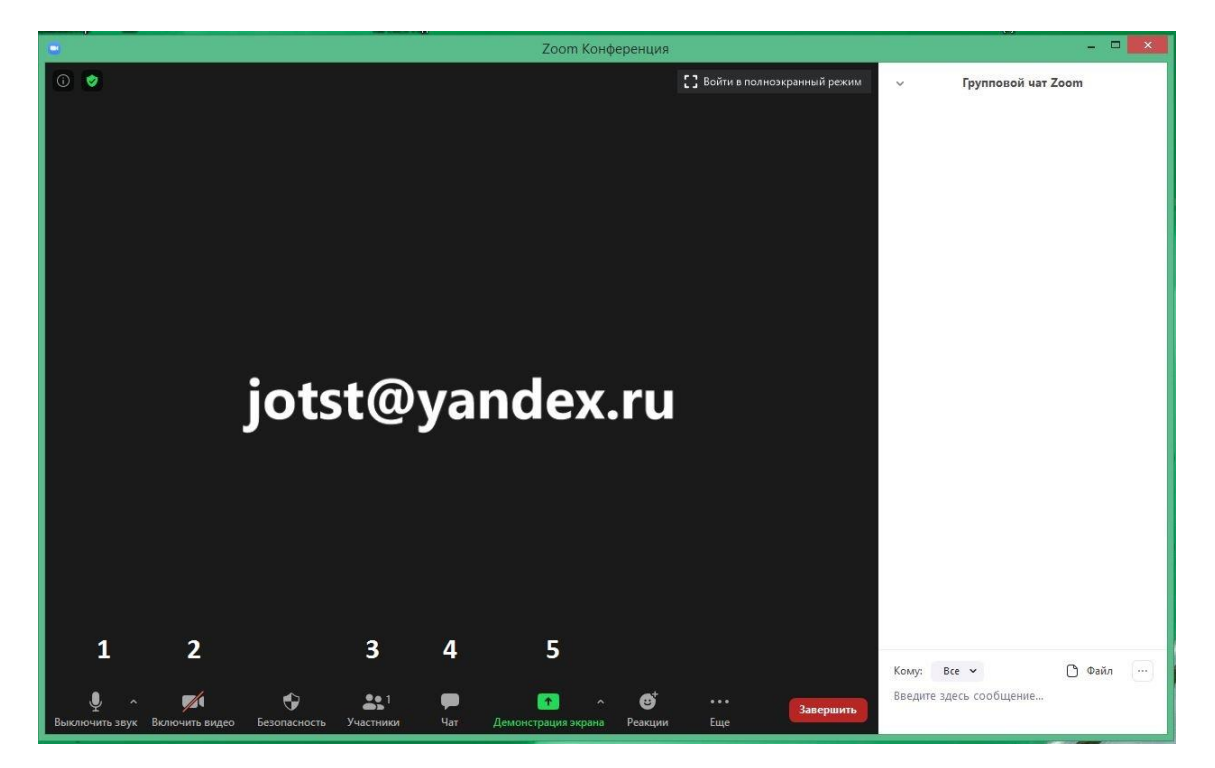

Кнопки под номерами предназначены для того, чтобы: 1 – включить, выключить микрофон; 2 – включить, выключить видео; 3 – посмотреть участников конференции; 4 – принять участие в чате (беседе); 5 – продемонстрировать экран (презентацию).

2.2 Демонстрация экрана

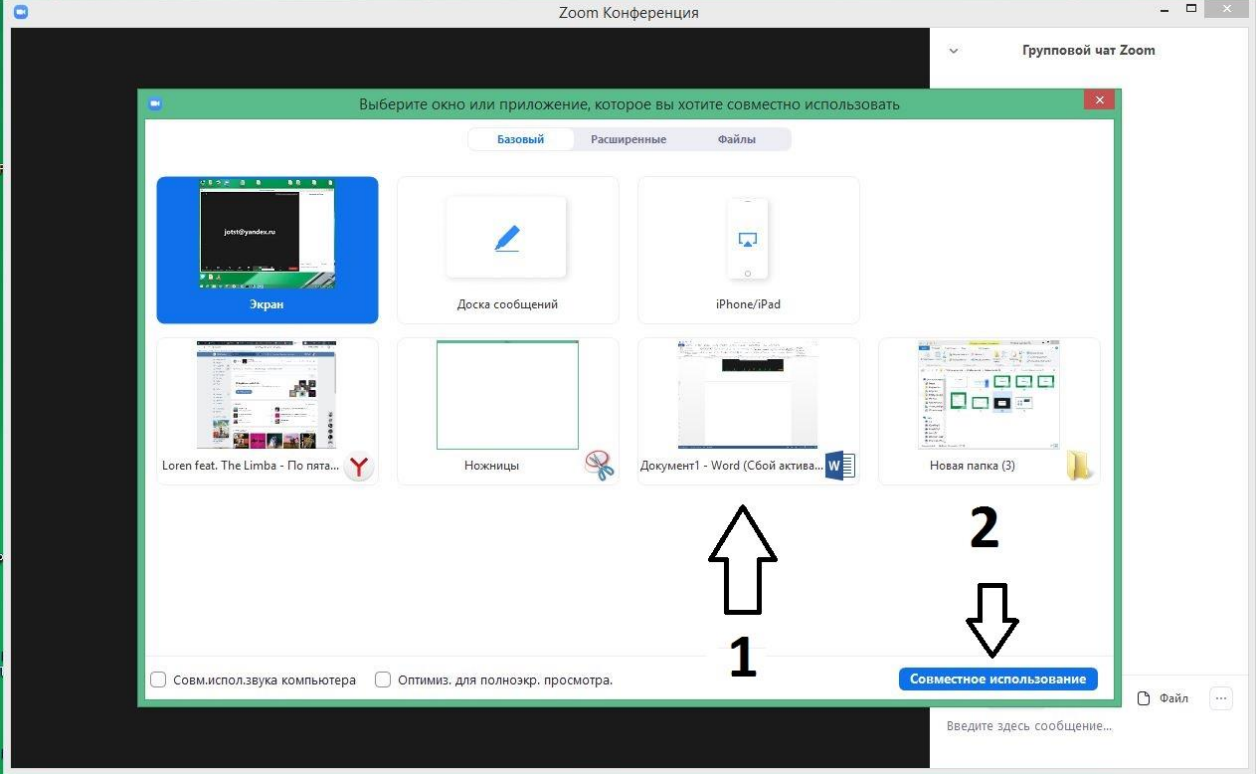

Чтобы показать Вашу презентацию необходимо:

- 1) в открывшимся окне выбрать вашу презентацию (1);
- 2) нажать «совместное использование» (2).

2.3 Чтобы остановить демонстрацию, нужно нажать кнопку «Остановить демонстрацию» или нажать на паузу, чтобы временно остановить демонстрацию вашего экрана. При этом у вас должна быть включена Ваша камера и микрофон.

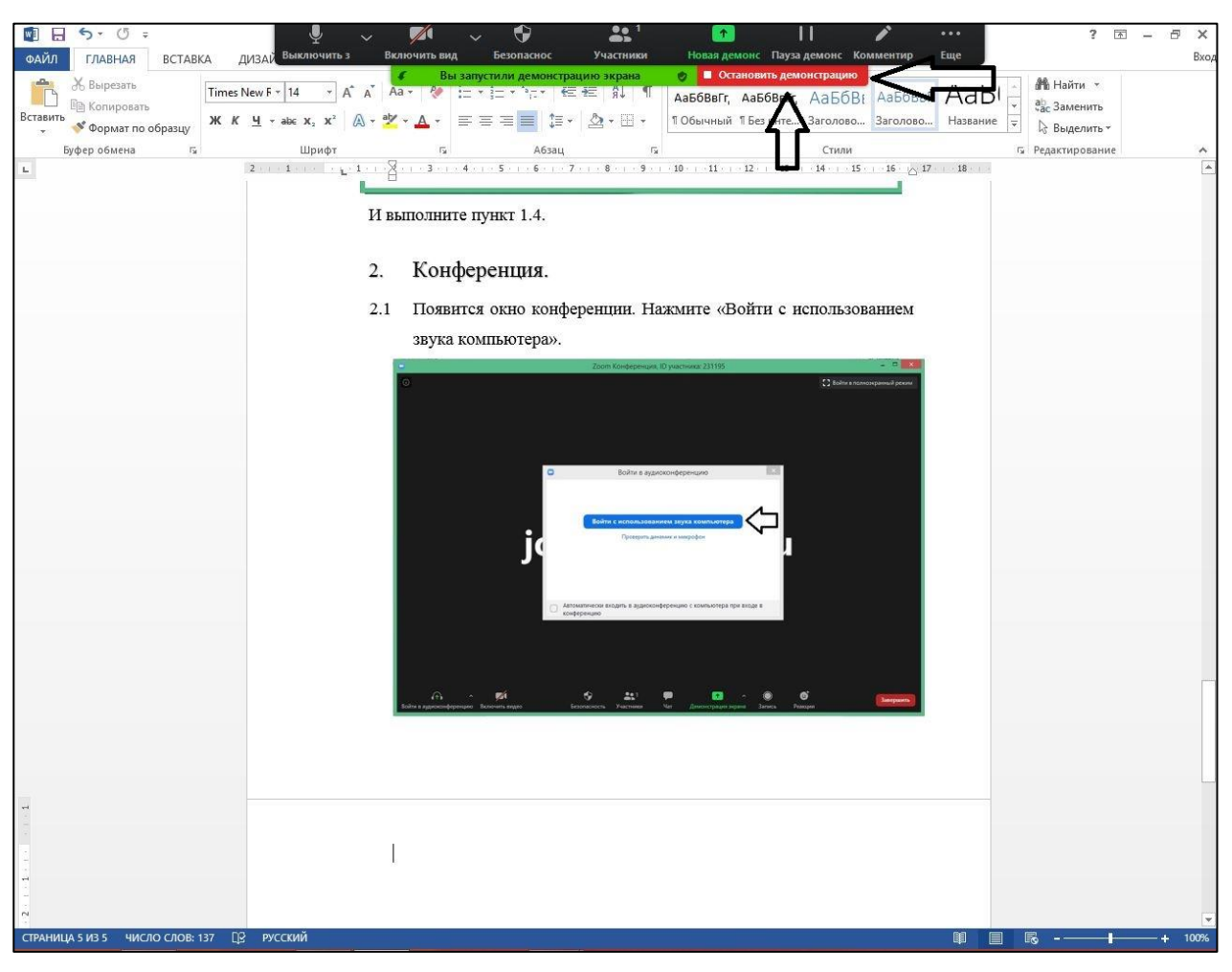

2.4 После завершения вашей защиты нажмите кнопку «завершить» и «завершить конференцию».

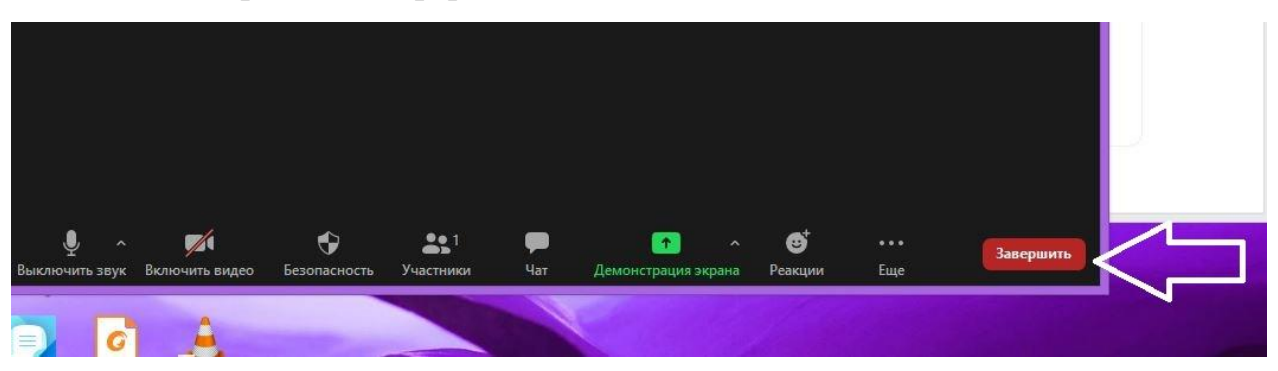

Желаем успешной и плодотворной работы!